# **ENGLISH**

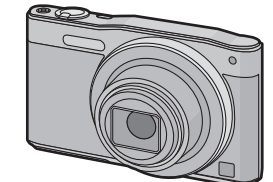

# **Panasonic**

Basic Owner's Manual

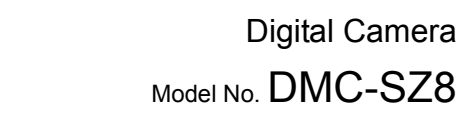

Please read these instructions carefully before using this product, and save this manual for future use.

#### I have any questions, visit: USA and Puerto Rico : www.panasonic.com/support

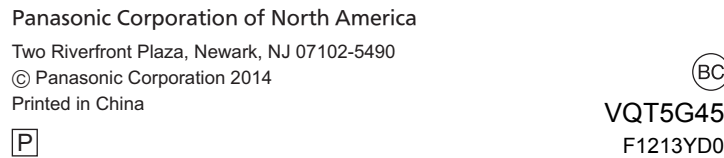

**Register online at www.panasonic.com/register (U.S. customers only)**

#### **Dear Customer,**

#### *Thank you for choosing Panasonic!*

Please note that the actual controls and components, menu items, etc. of your Digital Camera may look somewhat different from those shown in the illustrations in this Owner's Manual.

You have purchased one of the most sophisticated and reliable products on the market today. Used properly, we're sure it will bring you and your family years of enjoyment. Please take time to fill in the information on the below. The serial number is on the tag located on the underside of your camera. Be sure to **retain this manual** as your convenient camera information source.

#### **Carefully observe copyright laws.**

The socket outlet shall be installed near the equipment and shall be easily accessible.

• Recording of pre-recorded tapes or discs or other published or broadcast material for purposes other than your own private use may infringe copyright laws. Even for the purpose of private use, recording of certain material may be restricted.

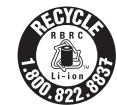

#### ∫ **Product identification marking**

# Location Digital Camera Bottom

**Press**  $\triangle$ **/** $\nabla$  to select [Approved Regulations], and then press [MENU/ **SET].**

More detailed owner's manual is available in "Owner's Manual for advanced features (PDF format)". To read it, download it from the website.

**http://panasonic.jp/support/dsc/oi/index.html?model= DMC-SZ8&dest=P**

**Click the desired language.** 

- ¢ You will need Adobe Reader to browse or print the Owner's Manual (PDF format).
- You can download and install a version of Adobe Reader that you can use with your OS from the following website. (As of January 2014) **http://www.adobe.com/products/acrobat/readstep2.html**

This equipment has been tested and found to comply with the limits for a Class B digital device, pursuant to Part 15 of the FCC Rules. These limits are designed to provide reasonable protection against harmful interference in a residential nstallation. This equipment generates, uses, and can radiate radio frequency energy and, if not installed and used in accordance with the instructions, may cause harmful interference to radio communications. However, there is no guarantee that interference will not occur in a particular installation. If this equipment does cause harmful interference to radio or television reception, which can be determined by turning the equipment off and on, the user is encouraged to try to correct the nterference by one or more of the following measures:

A lithium ion battery that is recyclable powers the product you have purchased. Please call 1-800-8-BATTERY for information on how to recycle this battery.

Reorient or relocate the receiving antenna.

## **Information for Your Safety**

# **WARNING:**

**To reduce the risk of fire, electric shock or product damage, • Do not expose this unit to rain, moisture, dripping or splashing. • Use only the recommended accessories.**

**• Do not remove covers.**

• Do not repair this unit by yourself. Refer servicing to qualified service personnel.

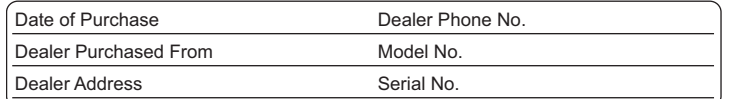

Any changes or modifications not expressly approved by the party responsible for compliance could void the user's authority to operate this equipment.

## ∫ **About the AC adaptor (supplied)**

#### ∫ **About the battery pack**

# **Certification and Compliance**

See Camera for the certification and compliance mark specific to that device. *1* **Select [Wi-Fi Setup] in the [Wi-Fi] menu.**

Panasonic Corporation of North America Two Riverfront Plaza, Newark, NJ 07102-5490 Support Contact: http://www.panasonic.com/contactinfo

#### Contains FCC ID: 2AAD3AA2G1J1

This transmitter must not be co-located or operated in conjunction with any other antenna or transmitter.

This AC adaptor operates on AC between 110 V and 240 V But

• In the U.S.A. and Canada, the AC adaptor must be connected to a 120 V AC power supply only.

• When connecting to an AC supply outside of the U.S.A. or Canada, use a plug adaptor to suit the AC outlet configuration.

Do not touch the plug terminals  $(+$  and  $-)$  with metal objects. • Do not disassemble, remodel, heat or throw into fire.

If any electrolyte should come into contact with your hands or clothes, wash it off

thoroughly with water If any electrolyte should come into contact with your eyes, never rub the eyes. Rinse

eyes thoroughly with water, and then consult a doctor.

This available scientific evidence does not show that any health problems are associated with using low power wireless devices. There is no proof, however, that these low power wireless devices are absolutely safe. Low power Wireless devices emit low levels of radio frequency energy (RF) in the microwave range while being used. Whereas high levels of RF can produce health effects (by heating issue), exposure of low-level RF that does not produce heating effects causes no known adverse health effects. Many studies of low-level RF exposures have not found any biological effects. Some studies have suggested that some biological effects might occure, but such findings have not been confirmed by additional research. DMC-SZ8 has been tested and found to comply with FCC radiation exposure limits set forth for an uncontrolled environment and meets the FCC radio frequency (RF) Exposure Guidelines in Supplement C to OET65.

- Do not use any other AC adaptors except the supplied one.
- Always use a genuine Panasonic AV cable (DMW-AVC1: optional).
- **• Always use genuine Panasonic batteries (DMW-BCL7PP).**
- **• If you use other batteries, we cannot guarantee the quality of this product.** • Keep the Memory Card out of reach of children to prevent swall

#### **FCC Note:**

 $\left(\overline{BC}\right)$ 

同类数组间

• Increase the separation between the equipment and receiver. Connect the equipment into an outlet on a circuit different from that to which the receive is connected.

• Consult the dealer or an experienced radio/TV technician for help.

FCC Caution: To assure continued compliance, follow the attached installation instructions and use only shielded interface cables with ferrite core when connecting to computer or peripheral devices.

#### **Declaration of Conformity** Trade Name: Panasonic

Model No.: DMC-SZ8<br>Responsible Party: Panasonic

Risk of fire, explosion and burns. Do not disassemble, heat above 60 °C (140 °F) or incinerate.

This device complies with Part 15 of the FCC Rules. Operation is subject to the following two conditions: (1) This device may not cause harmful interference, and (2) this device must accept any interference received, including interference that may cause undesired operation.

#### **CAUTION!**

**To reduce the risk of fire, electric shock or product damage, • Do not install or place this unit in a bookcase, built-in cabinet or in another confined space. Ensure this unit is well ventilated.**

# **AC adaptor**

#### **CAUTION**

Battery pack (Lithium ion battery pack)

• Use the specified unit to recharge the battery pack.

• Do not use the battery pack with equipment other than the specified unit.

• Do not get dirt, sand, liquids, or other foreign matter on the terminals.

• When the mode has been switched from Playback Mode to Recording Mode, the previously set Recording Mode will be set.

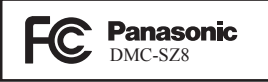

• Do not leave the battery(ies) in a car exposed to direct sunlight for a long period of time with doors and windows closed.

• Do not use any other USB connection cables except the supplied one or a genuine Panasonic USB connection cable (DMW-USBC1: optional).

- **intelligent Auto Mode** The subjects are recorded using settings automatically selected by the camera. **1 Normal Picture Mode**
- The subjects are recorded using your own settings.

## **Creative Control Mode**

#### **Keep this unit as far away as possible from electromagnetic equipment (such as microwave ovens, TVs, video games etc.).**

**Cursor button** • Press  $\triangle$ / $\nabla$ / $\blacktriangleleft$ / $\blacktriangleright$  to select [Intelligent Auto], and then press [MENU/SET].

then press the shutter button fully (push it in further), and take the picture.

• If you use this unit on top of or near a TV, the pictures and/or sound on this unit may be disrupted by electromagnetic wave radiation.

- Do not use this unit near cell phones because doing so may result in noise adversely affecting the pictures and/or sound.
- Recorded data may be damaged, or pictures may be distorted, by strong magnetic fields created by speakers or large motors.

Functions and settings can be changed using  $\triangle$ / $\P$ / $\triangle$ / $\triangleright$  and [MENU/SET]. (Some functions and settings will not be available for selection depending on the Recording Mode.)

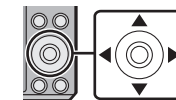

• Electromagnetic wave radiation may adversely affect this unit, disturbing the pictures and/or sound.

• If this unit is adversely affected by electromagnetic equipment and stops functioning properly, turn this unit off and remove the battery or disconnect AC adaptor. Then reinsert the battery or reconnect AC adaptor and turn this unit on.

#### **Do not use this unit near radio transmitters or high-voltage lines.**

This function works when any of the picture sizes indicated with  $\Box$  is selected. You can zoom in further than you can with the Optical Zoom without deteriorating the image quality.

(This includes the optical zoom magnification. The magnification level differs depending on .<br><sup>[Picture Size] setting.)</sup>

• If you record near radio transmitters or high-voltage lines, the recorded pictures and/or sound may be adversely affected.

**• Before cleaning the camera, remove the battery or disconnect the power plug from the outlet.**

- **• Do not press the monitor with excessive force.**
- **• Do not press the lens with excessive force.**
- **• Do not spray the camera with insecticides or volatile chemicals. • Do not keep rubber or plastic products in contact with the camera for a long period of**
- **time. • Do not use solvents such as benzine, thinner, alcohol, kitchen detergents, etc., to**
- When disposing of the batteries, please contact your local authorities or dealer and ask for the correct method of disposal.
- Do not heat or expose to flame.

**clean the camera, since it may deteriorate the external case or the coating may peel off.**

**• Do not leave the camera with the lens facing the sun, as rays of light from the sun may cause it to malfunction.**

- **• Always use the supplied cords and cables.**
- **• Do not extend the cords or the cables.**

**• During access (image writing, reading and deleting, formatting etc.), do not turn this**  unit off, remove the battery, card or disconnect the AC adaptor (supplied) **Furthermore, do not subject the camera to vibration, impact or static electricity.**

• The data on the built-in memory or the card may be damaged or lost due to electromagnetic waves, static electricity or breakdown of the camera or the card. We recommend storing important data on a PC etc.

• Do not format the card on your PC or other equipment. Format it on the camera only to ensure proper operation.

**• The battery is not charged when the camera is shipped. Charge the battery before use.**

**• Charge the battery only when it is inserted in the camera. • Do not remove or damage the external label on the battery.**

**• The battery is a rechargeable lithium ion battery. If the temperature is too high or too** 

**low, the operating time of the battery will become shorter.**

• The battery becomes warm after using and during and after charging. The camera also

becomes warm during use. This is not a malfunction.

**• Do not leave any metal items (such as clips) near the contact areas of the power plug** 

**or near the batteries.**

• Store the battery in a cool and dry place with a relatively stable temperature: [Recommended temperature:  $15 \degree C$  to  $25 \degree C$  ( $59 \degree F$  to  $77 \degree F$ ), Recommended humidity:  $40\%RH$  to 60%RH1 • **Do not store the battery for a long time while fully charged.** When storing the battery for a long period of time, we recommend charging it once a year. Remove the battery from the

camera and store it again after it has completely discharged.

**-If you see this symbol-**

#### **CAUTION**

• Danger of explosion if battery is incorrectly replaced. Replace only with the type recommended by the manufacturer.

## **Warning**

## **Cautions for Use**

**Information on Disposal in other Countries outside the** 

**European Union**

If you wish to discard this product, please contact your local authorities or dealer and ask for the correct method of disposal.

This symbol is only valid in the European Union.

**Check that all the accessories are supplied before using the camera.** Product numbers correct as of January 2014. These may be subject to change.

• If accessories are lost, customers can visit us at www.panasonic.com/support for further information about obtaining replacement parts.

#### **• When charging is complete, the charging lamp will go off - then you may disconnect the camera from the power outlet or computer.**

# **Standard Accessories**

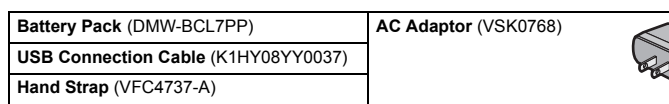

## ∫ **Optional Accessories**

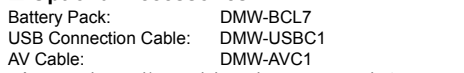

AV Cable:<br>• Accessories and/or model numbers may vary between countries. Consult your local dealer.

# **Names of Main Parts**

1 **Shutter button** 2 **Zoom lever**

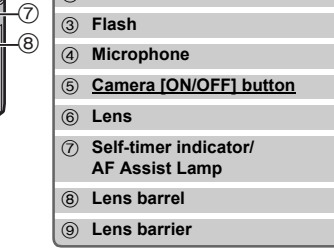

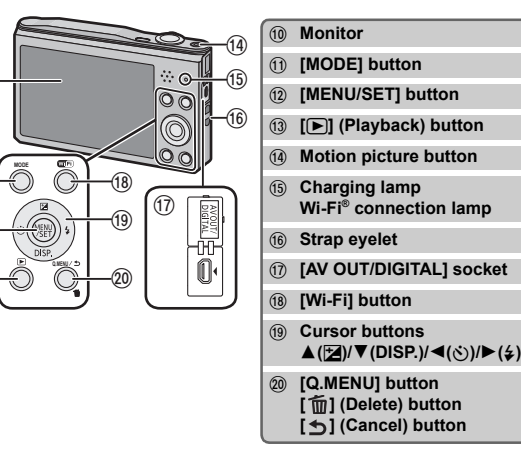

#### **Preparations**

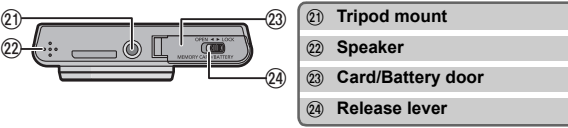

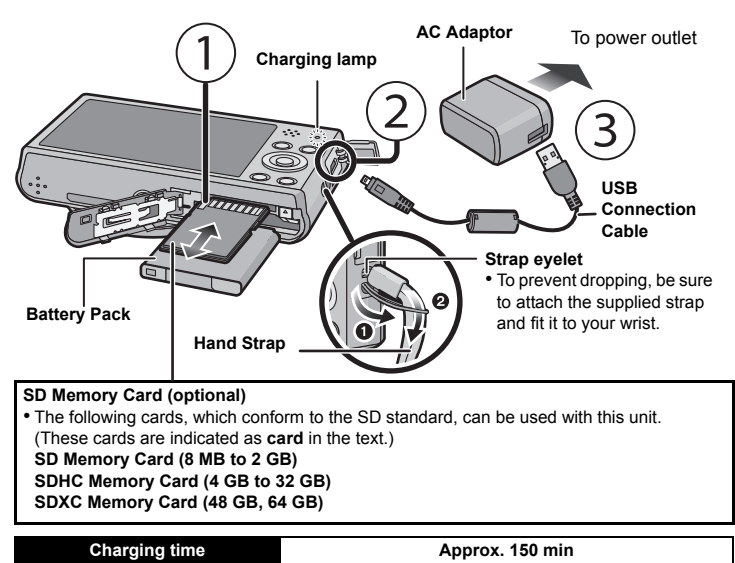

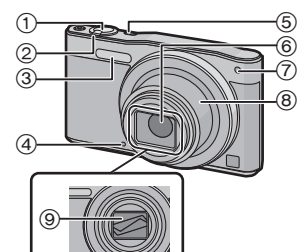

 $(10)$ 

 $\widehat{13}$  $\widehat{12}$ 

ന<del>∫</del>©

## ∫ **List of Recording Modes**

We recommend this mode for beginners or those who want to leave the settings to the camera and record casually.

#### ∫ **Scene Detection**

When the camera identifies the optimum scene, the icon of the scene concerned is displayed in blue for 2 seconds, after which its color changes to the usual red.

# **Tips for taking good pictures**

## **Selecting the Recording Mode**

## *1* **Press [MODE].**

- *2* **Press** 3**/**4**/**2**/**1 **to select the Recording Mode.**
- *3* **Press [MENU/SET].**

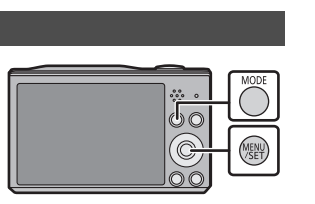

Record while checking the image effect. This mode allows you to select any of the 15 image effects including [Old Days], [High Key], and [Dynamic Monochrome].

#### **Panorama Shot Mode**

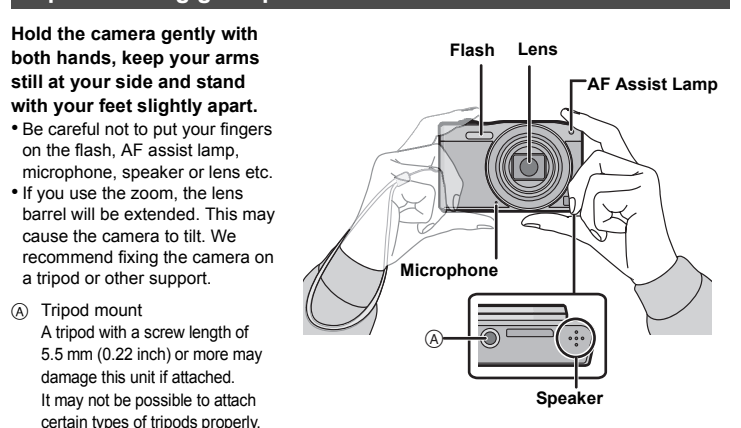

This mode allows you to take panorama pictures. This mode allows you to select any of the 13 image effects including [Old Days], [High Key], and [Dynamic Monochrome].

#### **SCN** Scene Mode

This mode allows you to take pictures that match the scene being recorded. This mode allows you to select any of the 15 scenes including [Portrait], [Scenery], and [Starry Sky].

# **Taking pictures using the automatic function**

**(Intelligent Auto Mode)**

**Shutter button** • Press the shutter button halfway to focus, and

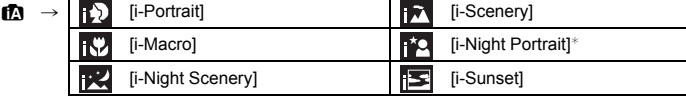

 $\ast$  Only displayed when the flash is set to  $[i\frac{1}{2}A]$ .

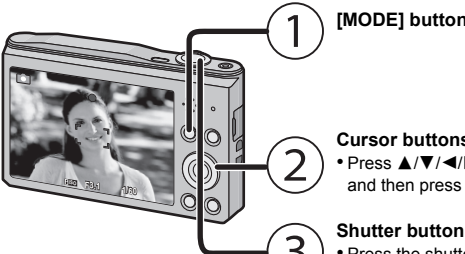

## **Using the Zoom**

**To make subjects appear further away use (Wide): Rotate the zoom lever towards Wide.**

**To make subjects appear closer use (Tele): Rotate the zoom lever towards Tele.**

#### ∫ **[Picture Size]**

A picture taken with the camera is saved as picture data of up to approximately 16 million pixels.

The smaller the number of pixels is, the greater the number of recordable pictures will be.

### ∫ **[Sensitivity]**

This allows the Sensitivity to light (ISO sensitivity) to be set. Setting to a higher figure enables pictures to be taken even in dark places without the resulting pictures coming out dark.

#### ∫ **[AF Mode]**

This allows the focusing method that suits the positions and number of the subjects to be selected.

#### ∫ **[Date Stamp]**

You can take a picture with date and time of recording.

#### **Optical Zoom**

Zooms in without deteriorating the image quality. **Maximum magnification: 12**k

#### **Extended Optical Zoom (EZ)**

#### **Maximum magnification: 27**k

#### **Intelligent Zoom**

Enabled when [i.Zoom] in the [Rec] menu is set to [ON].

You can zoom in up to twice the original zoom magnification while minimizing the deterioration of the image quality.

#### **Digital Zoom**

This function works when [Digital Zoom] in the [Rec] menu is set to [ON].

Although the image quality deteriorates every time you zoom in further, you can zoom in up to four times the original zoom magnification.

# **Changing Functions and Settings**

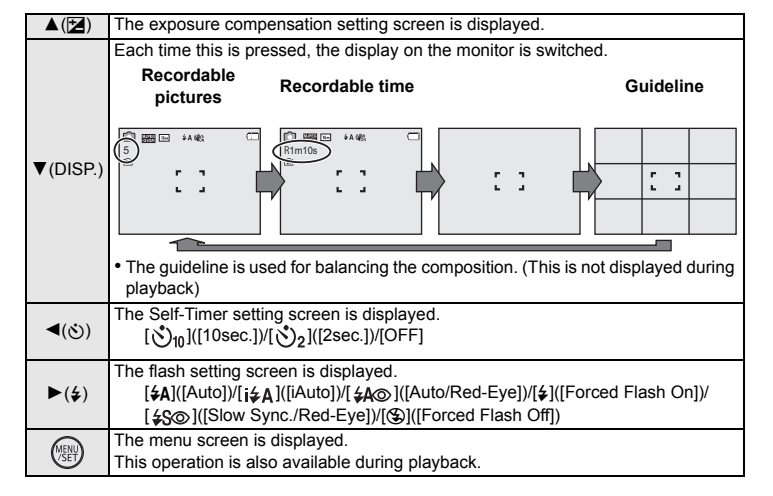

# **Menus convenient for taking pictures**

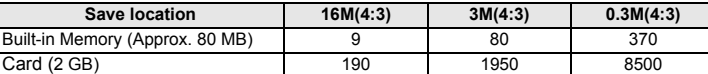

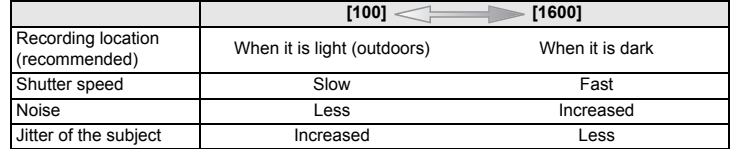

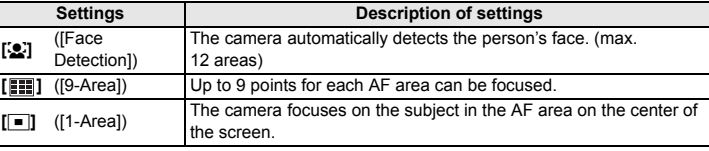

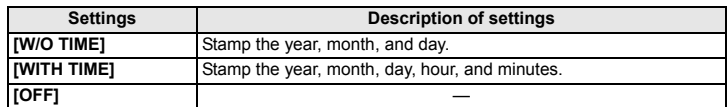

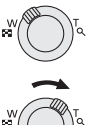

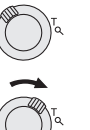

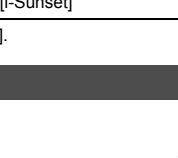

## **Motion Pictures**

This unit can record motion pictures in QuickTime Motion JPEG format.

The recording quality for motion pictures can be changed in [Rec Quality] of the [Motion Picture] menu.

• When recording to the built-in memory. [Rec Quality] is fixed to [QVGA]. • Motion pictures can be recorded continuously up to 2 GB.

The maximum available recording time for up to 2 GB only is displayed on the screen. ∫ **About zooming while recording motion pictures**

• The Extended Optical Zoom and Intelligent Zoom cannot be used during the motion picture recording.

**Press [**  $\triangle$  **] repeatedly until the screen returns to the recording/playback screen.** • In recording mode, the menu screen can also be exited by pressing the shutter button halfway. • There are functions that cannot be set or used depending on the modes or menu settings

• If the Extended Optical Zoom or Intelligent Zoom are used before pressing the motion picture button, these settings will be cleared, so the recording range will change dramatically.

The camera comes with menus that allow you to choose the settings for taking pictures and playing them back just as you like and menus that enable you to have more fun with the camera and use it more easily.

## *1* **Press [MENU/SET].**

*2* **Press** 3**/**4**/**2**/**1 **to select menu and then press [MENU/SET].**

∫ **Close the menu**

being used on the camera due to the specifications.

• The recording state indicator (red) will flash while recording motion pictures. • Stop the recording by pressing the motion picture button again.

# ■ About the recording quality setting

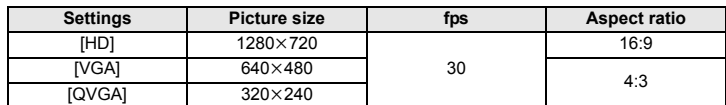

## **Playback**

## **Setting the Menu**

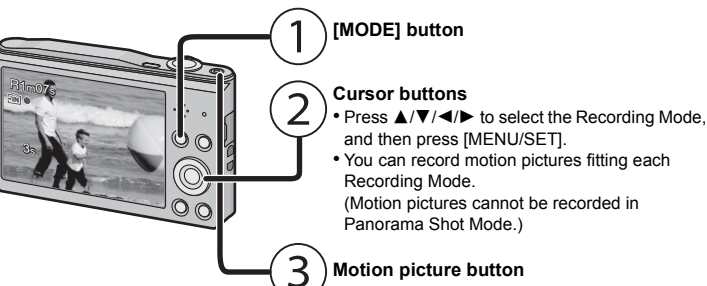

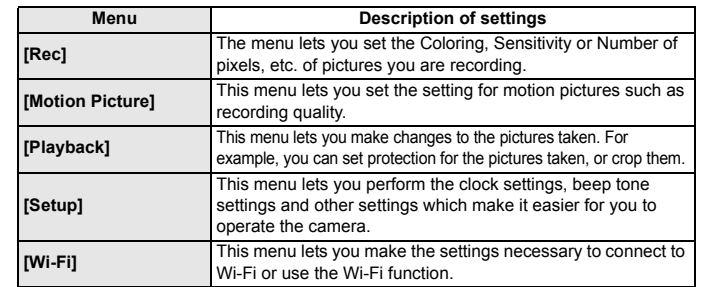

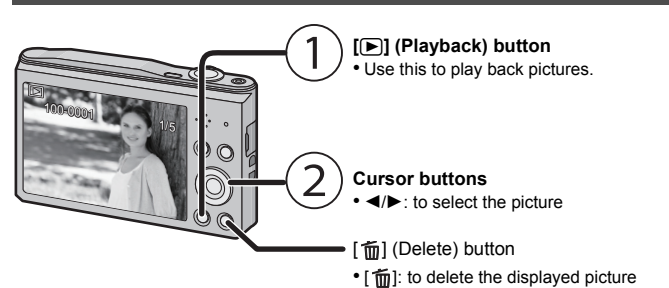

#### *3* **Press** 3**/**4 **to select the menu item and then press [MENU/SET].**

• It will switch to the next page when you reach the bottom. (It will also switch by rotating the zoom lever)

## *4* **Press** 3**/**4 **to select the setting and then press [MENU/SET].**

• Depending on the menu item, its setting may not appear or it may be displayed in a different way.

AF Mode

AUTO AWB

White Balance Sensitivity Picture Size

Select auto focus mode

- *1* **Connect to a smartphone/tablet.**
- **2 Select**  $[\mathbb{E}_{\text{on}}]$  on the screen of "Image App".
- The recorded images are saved in the camera. • Motion pictures cannot be recorded

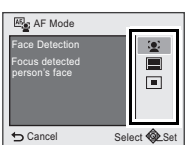

Cancel Select **Sex**Set

 $\mathsf{Rec}$  1/3

**The camera is not capable of connecting to a wireless network via public wireless LAN.**

# **What you can do with the Wi-Fi® function**

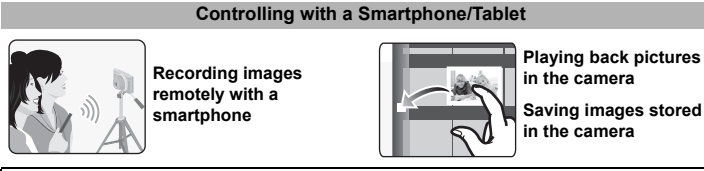

**Install the dedicated smartphone/tablet app "Panasonic Image App"**¢ **on your smartphone/tablet.**

> Supported OS: Windows<sup>®</sup> XP/Windows Vista<sup>®</sup>/Windows<sup>®</sup> 7/Windows<sup>®</sup> 8/Windows<sup>®</sup> 8.1 Example: Windows 7

- OS
- App for Android™: Android 2.3.3 or higher
- $\rightarrow$  Search the Google Play<sup>TM</sup> Store for "Panasonic Image App" or "I UMIX", and install the app.
- App for iOS: iOS 5.0 or higher
- $\rightarrow$  Search the App Store<sup>sM</sup> for "Panasonic Image App" or "LUMIX", and install the app. • Use the latest version.
- Some smartphones/tablets may not work correctly. For information on the "Image App",
- refer to the support site below.

Supported OS: OS X v10.5 to v10.9 Example: OS X v10.8

**http://panasonic.jp/support/global/cs/dsc/**

In this manual, the app is referred to as "Image App".

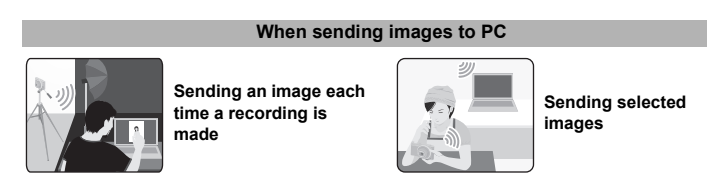

## **Connecting to a smartphone/tablet**

# **Using the QR code to set up a connection**

**(If you are using an iOS device [iPhone<sup>®</sup>/iPod touch<sup>®</sup>/iPad<sup>®</sup>1)** 

# *1* **Press and hold [Wi-Fi].**

- *2* **Start "Image App" on your smartphone/tablet.**
- *3* **Select [QR code], and then select [OK].**
- *4* **Using "Image App", scan the QR code displayed on the screen of the**

**camera.**

#### *5* **Install the profile of "IMAGE APP"**.

• A message will be displayed on the browser. • If the smartphone/tablet is locked with a passcode. enter the passcode to unlock the smartphone/tablet.

*6* **Press the home button to close the browser.**

*7* **Turn on the Wi-Fi function in the setting menu of the smartphone/tablet**.

- **1** Select the PC you want to connect to and the destination folder.
- 2 Take a picture with the camera.
- **[Send Images Stored in the Camera]**
- **1** Select the PC you want to connect to and the destination folder.
- **2** Select [SINGLE] or [MULTI], and then select the images you want to send.
- When the PC you want to connect to is not displayed, select [Manual Input], and enter the computer name of the PC (NetBIOS name for Apple Mac computers).
- Folders sorted by the sent date are created in the specified folder, and pictures are saved in those folders.
- If the screen for a user account and password entry appears, enter the one you set on your PC.
- When the computer name (NetBIOS name for Apple Mac computers) contains a space (blank character), etc., it may not be recognized correctly. If a connection attempt fails, we recommend that you change the computer name (or NetBIOS name) to the one consisting of only alphanumeric characters, with a maximum of 15 characters.

#### *8* **Select the SSID displayed on the screen of the camera.**

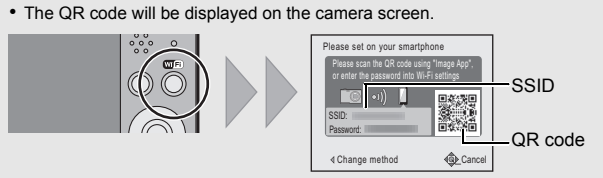

*9* **Return to the home screen, and then start "Image App".** • Steps *2* through *6* are not required from the second time on.

## **Using the QR code to set up a connection (If you are using an Android device)**

*1* **Press and hold [Wi-Fi].**

- *2* **On the smartphone/tablet, start "Image App".**
- *3* **Select [QR code].**
- *4* **Using "Image App", scan the QR code displayed on the screen of the camera.**

**6** Press and hold the WPS button of the wireless access point until it switches to WPS mode.

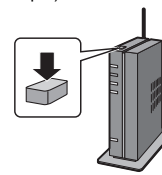

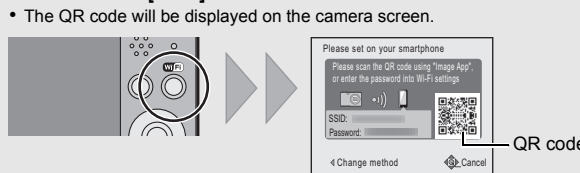

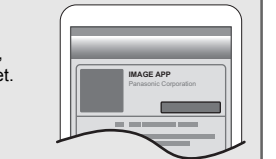

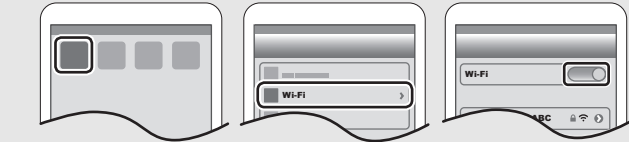

#### ∫ **Entering a password to set up a connection** *1* **Press and hold [Wi-Fi].**

• The Password will be displayed on the camera screen

- This is a characteristic of CCDs, and it appears when the subject has a bright part. Some unevenness may occur in the surrounding areas, but this is not a malfunction. It is recorded in motion pictures but is not recorded on still pictures.
- It is recommended that when you take pictures you take care not to expose the screen to sunlight or any other source of strong light.
- *2* **Turn on the Wi-Fi function in the setting menu of the smartphone/tablet**.
- *3* **Select the SSID displayed on the screen of the camera.**
- *4* **Enter the password displayed on the screen of the camera.**
	- If you are using an Android device, marking the box for password display will allow the device to display the password as you enter it.
- *5* **On the smartphone/tablet, start "Image App".**

## ∫ **Recording images with the smartphone/tablet (remote recording)**

# ∫ **Playing back the camera's images on the**

- **smartphone/tablet**
- *Connect to a smartphone/table*
- **2 Select**  $\lceil \cdot \rceil$  on the screen of "Image App". • Images in the camera are displayed on the screen of the smartphone/tablet
- *3* **Touch an image to enlarge it.** • Motion pictures cannot be played back.

# ∫ **Saving the camera's images in the smartphone/tablet**

- *1* **Connect to a smartphone/tablet.**
- 
- **2** Select [  $\boxed{\triangleright}$  ] on the screen of "Image App".
- *3* **Press and hold an image, and drag it to save it on the smartphone/tablet.**

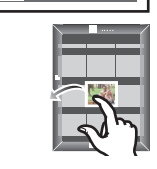

- Check if the wireless access point to connect is in operating state.
- The camera may not display or connect to a wireless access point depending on the radio wave condition
- Move this unit closer to the wireless access point. – Remove the obstacles between this unit and the wireless access point.
- Change the direction of this unit.
- Change the location and orientation of the wireless access point.
- Perform the [From List].
- It may not display even if the radio waves exist depending on the setting of the wireless access point.
- $\rightarrow$  Check the settings of the wireless access point.
- $\rightarrow$  When the network SSID of the wireless access point is set not to broadcast, the wireless access point may not be detected. Enter the network SSID to start the connection or enable the SSID broadcast of the wireless access point.
- Connection types and security setting methods are different depending on the wireless access point. (Refer to the operating instructions of the wireless access point.)
- Is the 5 GHz/2.4 GHz switchable wireless access point connected to other equipment using the 5 GHz band?
- 
- $\rightarrow$  The use of a wireless access point that can use 5 GHz/2.4 GHz simultaneously is recommended. It cannot be used simultaneously with this camera if it is not compatible.

• It may take longer time to connect depending on the Wi-Fi connection setting of the smartphone/tablet, but it is not a malfunction

• Motion pictures cannot be saved.

# ■ Sending location information to the camera from a smartphone/tablet

- Is the size of the image too large?
- $\rightarrow$  Reduce the size of the still picture, then transmit.
- $\rightarrow$  Image cannot be transmitted when the battery indicator is flashing red.

You can acquire location information from a smartphone/tablet, and write it on images afterwards.

• Read the [Help] in the "Image App" menu for further details on how to operate.

- To send pictures to a PC, you need to create a destination folder on the PC in advance. • Create a PC user account [account name (up to 254 characters) and password (up to 32 characters)] consisting of alphanumeric characters.
- An attempt to create a receive folder may fail if the account includes non-alphanumeric characters.

#### **(For Windows)**

- *1* **Select a destination folder, then right-click.**
- *2* **Select [Properties], then enable sharing of the folder.**
- For details, refer to the operating instructions of your PC or Help on the OS.

**(For Mac)**

The software categorized as (3) is distributed in the hope that it will be useful, but WITHOUT ANY WARRANTY, without even the implied warranty of MERCHANTABILITY or FITNESS FOR A PARTICULAR PURPOSE.

# *1* **Select a destination folder, then click the following items:**

Please refer to the detailed terms and conditions thereof displayed by selecting [MENU/SET]  $\rightarrow$  [Setup]  $\rightarrow$  [Version Disp.]  $\rightarrow$  [MENU/SET].

**[File]** > **[Get Info]** *2* **Enable sharing of the folder.**

• For details, refer to the operating instructions of your PC or Help on the OS.

You can send pictures and motion pictures recorded with this unit to a PC. The connection methods described in this manual are examples. For details on other connection methods, refer to "Owner's Manual for advanced features (PDF format)".

**Preparations:**

• If the workgroup of the destination PC has been changed from the standard setting, you also

need to change the setting of this unit in [PC Connection].

*1* **Press [Wi-Fi].**

## **Controlling the camera with the smartphone/tablet**

# **Setting up a connection to a PC via a wireless access point**

#### **Creating a destination folder for images**

**Sending images to the PC**

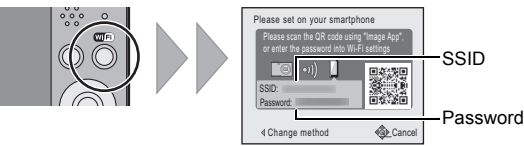

Wi-Fi

▎▘▖▏⊡▁▕

 $\begin{array}{|c|c|c|c|}\hline \multicolumn{1}{|c|}{3} & \multicolumn{1}{|c|}{5} & \multicolumn{1}{|c|}{5} & \multicolumn{1}{|c|}{5} & \multicolumn{1}{|c|}{5} & \multicolumn{1}{|c|}{5} & \multicolumn{1}{|c|}{5} & \multicolumn{1}{|c|}{5} & \multicolumn{1}{|c|}{5} & \multicolumn{1}{|c|}{5} & \multicolumn{1}{|c|}{5} & \multicolumn{1}{|c|}{5} & \multicolumn{1}{|c|}{5} & \multicolumn{1}{|c|}{5} & \multicolumn{1}{$ 

▕▝▖▏⊡▏▐▊▏▐

 $\boxed{0123456789ABC}$   $\rightarrow$ 

# *2* **Press** 3**/**4**/**2**/**1 **to select [New Connection], and then press [MENU/SET].**

#### *3* **Press** 3**/**4 **to select the sending method.**

#### *4* **Press** 3**/**4 **to select [PC], and then press [MENU/SET].**

#### *5* **Select the connection method.**

*6* **On the camera, perform the operation that matches your purpose.**

*1* **Connect the computer and camera with the USB connection cable (supplied).**

- *2* **Press** 3**/**4 **to select [PC], and then press [MENU/SET].**
- *3* **Drag and drop files and folders in the camera to the PC.** • When the image transfer is complete, disconnect the USB connection cable safely.

#### ∫ **Playback and editing on a PC**

Software for image playback or editing is not supplied with this product. **• To play back or edit still pictures, use standard software. • To play back motion pictures, use the standard software.**

#### **Example: Selecting [WPS (Push-Button)] to set up a connection**

#### **6** Select [Via Network].

**2** Select [WPS (Push-Button)].

(Example)

#### **[Send Images While Recording]**

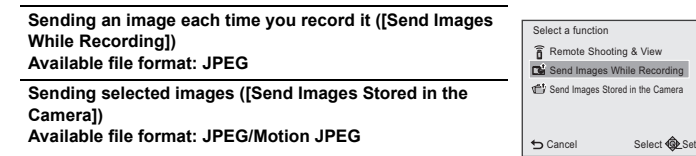

# **Transferring images to a PC by using the USB connection cable (supplied)**

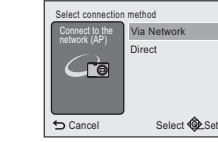

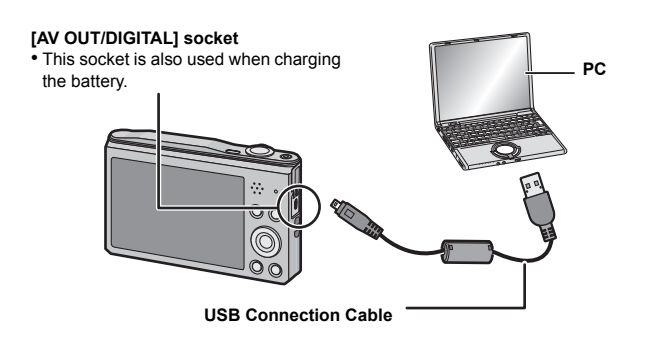

- This phenomenon occurs when charging in a location where the temperature is very high or very low.
- $\rightarrow$  Reconnect the USB connection cable (supplied) in a location where the ambient temperature (and the temperature of battery) is in a 10 °C to 30 °C (50 °F to 86 °F) range, and try charging again.

## **(General tips for using a Wi-Fi connection)**

- Use within the communication range of the device to be connected.
- Is any device, such as microwave oven, cordless phone, etc., that uses 2.4 GHz frequency operated nearby?
- $\rightarrow$  Radio waves may get interrupted when used simultaneously. Use them sufficiently away
- from the device. • When the battery indicator is flashing red, the connection with other equipment may not start
- or the connection may be disrupted.
- (A message such as [Communication error] is displayed.)

# **(About a wireless access point)**

**Please refer to "Owner's Manual for advanced features (PDF format)" for details.**

#### **Troubleshooting**

If the problem is not resolved, **it may be improved by selecting [Reset] on the [Setup] menu**.

#### **The charging lamp blinks.**

#### **When recording pictures or half-pressing the shutter button, reddish stripes may appear on the monitor. Alternatively, part or all of the monitor may turn a reddish color.**

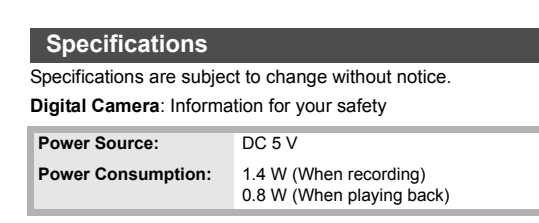

## **A Wi-Fi connection cannot be established. Radio waves get disconnected.**

# **Wireless access point is not displayed.**

#### **It takes long time every time to connect to a smartphone/tablet.**

#### **Transmission of the image fails midway.**

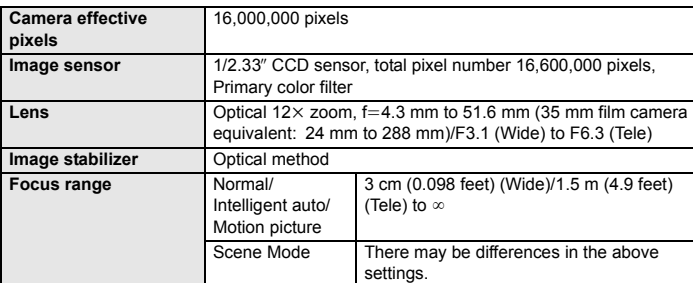

#### **Wireless transmitter**

#### **AC Adaptor (Panasonic VSK0768):**

#### Information for your safety

## **Battery Pack (lithium-ion) (Panasonic DMW-BCL7PP):**

#### Information for your safety

#### This product incorporates the following software:

(1) the software developed independently by or for Panasonic Corporation,

(2) the software owned by third party and licensed to Panasonic Corporation and/or,

(3) open source software

• SDXC Logo is a trademark of SD-3C, LLC.

• QuickTime and the QuickTime logo are trademarks or registered

trademarks of Apple Inc., used under license therefrom. • Mac and Mac OS are trademarks of Apple Inc., registered in the U.S. and other countries.

• iPad, iPhone, iPod, and iPod touch are trademarks of Apple Inc.

- registered in the U.S. and other countries.
- Windows and Windows Vista are either registered trademarks or trademarks of Microsoft Corporation in the United States and/or
- other countries. • App Store is a service mark of Apple Inc.
- Android and Google Play are trademarks or registered trademarks of Google Inc.
- The Wi-Fi CERTIFIED Logo is a certification mark of the Wi-Fi Alliance.
- The Wi-Fi Protected Setup Mark is a mark of the Wi-Fi Alliance. • "Wi-Fi", "Wi-Fi Protected Setup", "WPA" and "WPA2" are marks or
- registered marks of the Wi-Fi Alliance.

• QR Code is a registered trademark of DENSO WAVE INCORPORATED.

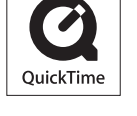

*S»* XC

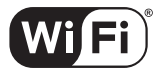

**CERTIFIED** 

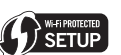

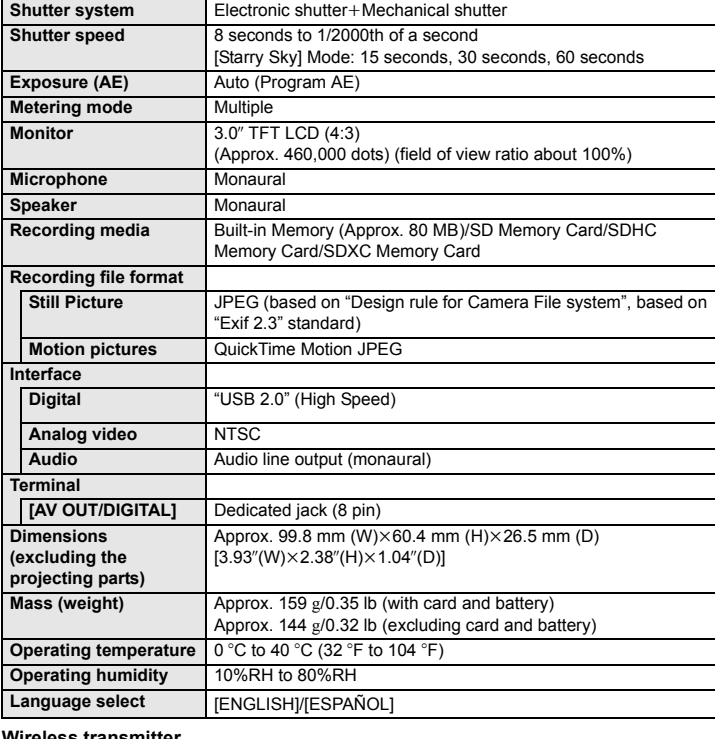

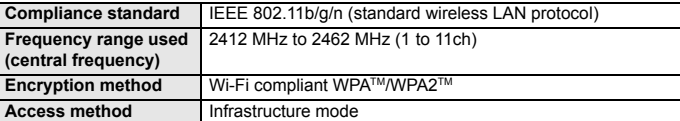

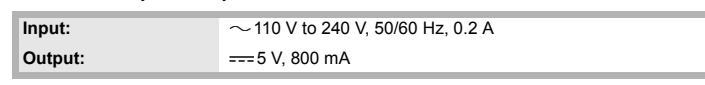

**Voltage/capacity:** 3.6 V/690 mAh